# $\begin{tabular}{c} \bf{a} & \bf{b} & \bf{c} \\ \bf{c} & \bf{d} & \bf{c} \\ \bf{c} & \bf{d} \\ \bf{c} & \bf{d} \\ \bf{e} & \bf{e} \\ \bf{e} & \bf{e} \\ \bf{e} & \bf{e} \\ \bf{e} & \bf{e} \\ \bf{e} & \bf{e} \\ \bf{e} & \bf{e} \\ \bf{e} & \bf{e} \\ \bf{e} & \bf{e} \\ \bf{e} & \bf{e} \\ \bf{e} & \bf{e} \\ \bf{e} & \bf{e} \\ \bf{e} & \bf{e} \\ \bf{e} & \bf$ **CISCO.**

Cisco Conductor Session Resource Manager Configuration Guide

# **Please Read**

#### **Important**

Please read this entire guide. If this guide provides installation or operation instructions, give particular attention to all safety statements included in this guide.

## **Notices**

#### **Trademark Acknowledgments**

Cisco and the Cisco logo are trademarks or registered trademarks of Cisco and/or its affiliates in the U.S. and other countries. To view a list of Cisco trademarks, go to this URL: **www.cisco.com/go/trademarks**.

Third party trademarks mentioned are the property of their respective owners.

The use of the word partner does not imply a partnership relationship between Cisco and any other company. (1110R)

#### **Publication Disclaimer**

Cisco Systems, Inc. assumes no responsibility for errors or omissions that may appear in this publication. We reserve the right to change this publication at any time without notice. This document is not to be construed as conferring by implication, estoppel, or otherwise any license or right under any copyright or patent, whether or not the use of any information in this document employs an invention claimed in any existing or later issued patent.

#### **Copyright**

*© 2013 Cisco and/or its affiliates. All rights reserved.*

Information in this publication is subject to change without notice. No part of this publication may be reproduced or transmitted in any form, by photocopy, microfilm, xerography, or any other means, or incorporated into any information retrieval system, electronic or mechanical, for any purpose, without the express permission of Cisco Systems, Inc.

# **Contents**

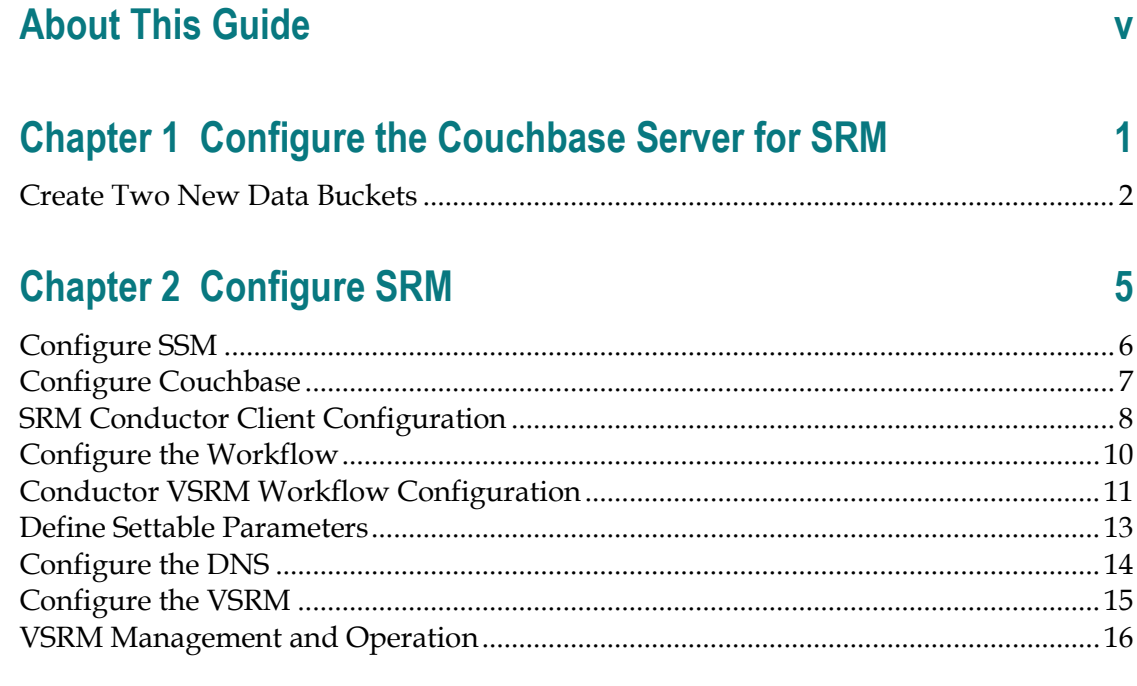

# **Chapter 3 Customer Information**

19

# <span id="page-6-0"></span>**About This Guide**

#### **Purpose**

The Session Resource Manager (SRM) is the Videoscape Conductor component that provides sessions and resources that enable clients to gain access to Videoscape services, such as video. Video delivery system control applications typically provide some form of on-demand or switched content, and thus require some form of session and resource management functions.

The application scope for SRM is the set of typical video control plane applications, such as SDV, VOD, and cDVR Recorder Manager, that are required for video service delivery platforms. This scope also includes Protocol Adaptors (PA) because they are required in most SRM applications to communicate with back-office facilities.

This document describes how to configure the SRM.

#### **Audience**

This document is intended for system operators and headend engineers who deploy version 2.1 or later of the Cisco Conductor. Cisco field service engineers who help support Cisco Conductor will also find the contents of the document useful.

#### **Installation**

See the following publications for additional information about this Cisco Conductor release:

- *Getting Started Guide for Cisco Conductor* (OL-27702)
- *Installing COP Files for Cisco Conductor Services* (part number OL-27753)

#### **Document Version**

This is the first formal release of this document.

# <span id="page-8-0"></span>**1 Chapter 1**

# **Configure the Couchbase Server for SRM**

#### **Introduction**

The material in this chapter guides you through the steps needed to configure the Couchbase server for use with SRM.

### **In This Chapter**

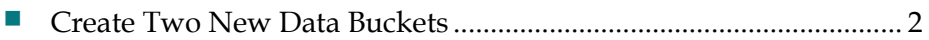

## <span id="page-9-1"></span><span id="page-9-0"></span>**Create Two New Data Buckets**

In this procedure, you will create two new data buckets, *srmobjects* and *srmpersistdata*.

Refer to the following image as an example as you complete these steps.

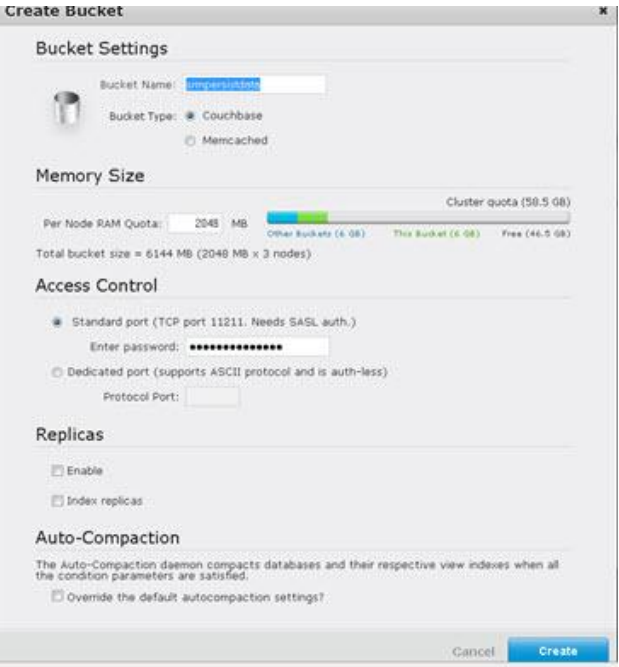

**1** Log into the Couchbase UI.

#### **Notes:**

- Username is **Administrator**.
- Password is **Public123**.
- **2** Click **Create Bucket**.
- **3** In the **Bucket Name** field, type **srmobjects**.
- **4** Set the **Bucket Type** to **Couchbase**.
- **5** Set the **RAM Quota** to **2048** MB.
- **6** Select **Dedicated port** and then enter **5123** in the **Protocol Port** section.
- **7** Uncheck **Enable Replication**, unless you are setting up a cluster.
- **8** Click **Create**.
- **9** Click **Create Bucket**.
- **10** In the **Bucket Name** field, type **srmpersistdata**.

#### **Create Two New Data Buckets**

- Set the **Bucket Type** to **Couchbase**.
- Set the **RAM Quota** to **2048** MB.
- Select **Standard port**.
- Set the password to the name of the srmpersistdata bucket.
- Uncheck **Enable Replication**, unless you are setting up a cluster.

# <span id="page-12-0"></span>**2 Chapter 2**

# **Configure SRM**

### **Introduction**

The material in this chapter guides you through the steps required to configure the SRM.

### **In This Chapter**

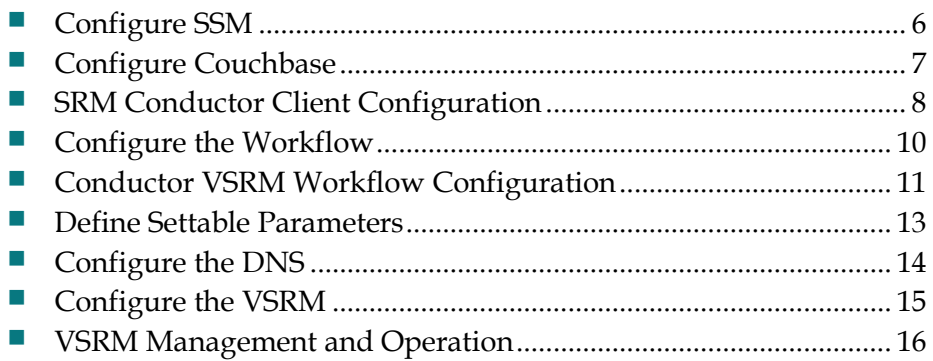

# <span id="page-13-1"></span><span id="page-13-0"></span>**Configure SSM**

- Expand the menus on the left under **Platform** -> **SessionStateManager**.
- Click **Configuration**.
- Change the **DisplayMode** field to **Config** and click **Commit Changes** to save.
- Click **Workflows** under **Platform** -> **SessionStateManager**.
- In the **WorkflowName** column, type **EventStore**; then, click **Commit Changes** to save.
- Change the **Display Mode** field to **Normal** and click **Commit Changes** to save.

# <span id="page-14-1"></span><span id="page-14-0"></span>**Configure Couchbase**

- **1** Go to the VSRM WebUI. **VSRM\_IP**
- **2** Click **Platform** > **Platform Adaptors** > **Db Adaptor Couchbase** > **Object Database Settings**.
- **3** Confirm that these fields on the Couchbase Object Database Settings window have entries:
	- **ObjectDatabaseWebIP** The Couchbase server IP address
	- **ObjectDatabaseWebPort** This port is used by the Couchbase client for communications with the server. Port 8091 is pre-populated.
	- **ObjectBucketName** The couchbase bucket name, *srmobjects*, is prepopulated in this field.
	- **ObjectBucketUsername** Leave this field blank.
	- **ObjectBucketPassword** This is the password for the bucket name. It is pre-populated.
- **4** Click **Commit Changes**.

# <span id="page-15-1"></span><span id="page-15-0"></span>**SRM Conductor Client Configuration**

- **1** Log on the VSRM WebUI. **VSRM\_IP**
- **2** Click **Platform** > **Platform Adaptors** > **Bus Adaptor Conductor Client** > **Network Config**. The ConductorClient.Network Config window opens.
- **3** Configure these fields on the ConductorClient.Network Config window.
	- **SpecificIpAddress** Leave this field blank.
	- **ServerIp** Set this to the Connection Manager (CM) IP address.
	- **ServerPort** Do not change this from the default setting of **5222**.
	- **ConductorUserName** − Set this to the value of the Conductor XMPP Server IP username on the CMC.
	- **Password** Set this to the value of the Conductor XMPP Server IP password on the CMC.
	- **Domain** Set this to the value used in the Conductor XMPP Server Domain on the CMC.
	- **ServiceDomain** Use the hostname that is pre-pended by "svc" for the SDNS type in cluster.xml.
	- **Resource** Do not change the default value of Conductor.
	- **OpMode** Do not change the default value of Server.
- **4** Click **Commit Changes**.
- **5** After committing the changes, you need to reset the SRM. Follow these instructions to reset the SRM.
	- **a** On the VSRM WebUI, click **Reset**.
	- **b** Change the **ServerState** from **Active** to **Reset**.
	- **c** Click **Commit Changes**.
- **6** Follow these instructions to verify the connection between the VSRM and the CMC.
	- **a** Log on the VSRM WebUI. **SRM\_IP**
	- **b** Click **Platform** > **PlatformAdaptors** > **BusAdaptorConductorClient.Statistics**.
	- **c** Verify that the **Connections** field is set to **1**.

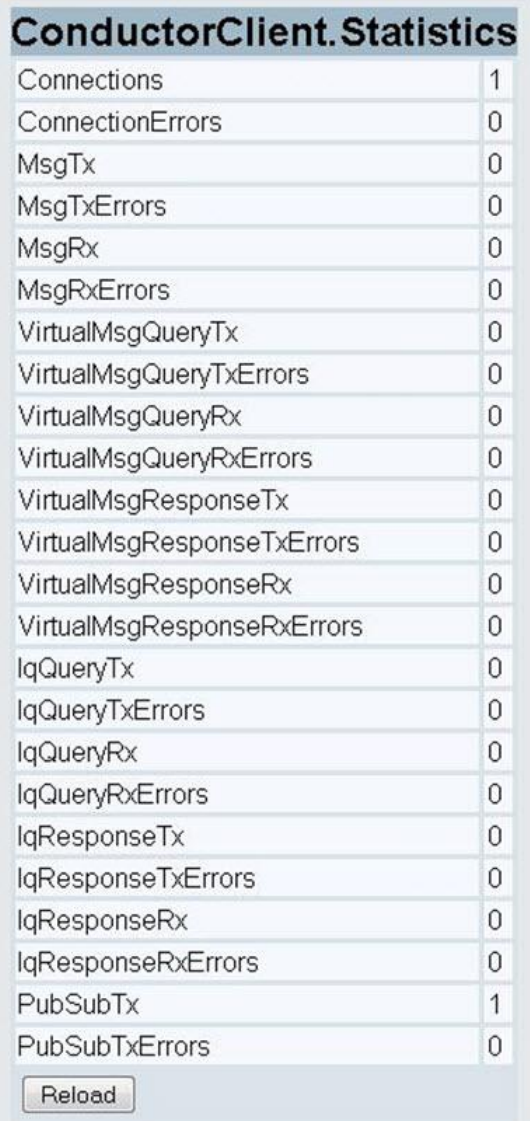

# <span id="page-17-1"></span><span id="page-17-0"></span>**Configure the Workflow**

- **1** Open the **/opt/cisco/vsrm/Workflows/EventStore.xml** file with a text editor.
- **2** Under **EventHandlers**, add the XML elements that you want handled by SessionStateManager.
	- The XML element name should be the stanza name that you want handled.
	- The value should be set to the corresponding workflow to be called. If there is no workflow, then the element should not have a value.

**Example:** The following workflow is configured with three registered events: *SessionCreate*, *SessionDelete*, and *SessionUpdate*. *SessionCreate* will run the *SsrKeys* workflow.

```
<WorkflowConfig> 
<EventHandlers> 
<SessionCreate>SsrKeys</SessionCreate> 
<SessionDelete></SessionDelete> 
<SessionUpdate></SessionUpdate> 
</EventHandlers> 
</WorkflowConfig>
```
- **3** Use the **Reset** menu in the VSRM GUI to restart the VSRM.
- **4** Verify that the events show up in the Workflow Event Table.

**Note: Platform** -> **SessionStateManager** -> **Workflow Event Table**

### <span id="page-18-1"></span><span id="page-18-0"></span>**Conductor VSRM Workflow Configuration**

The Conductor VSRM Workflows are configured by an XML file located in /opt/cisco/vsrm/workflows. The XML filename is <WorkflowName>.xml.

#### **VSRM Comcast Recorder Manager Workflow**

The configuration file is called ComcastNdvrRecorderManager.xml.

Sample file contents follow:

**<WorkflowConfig>**

 **<ResponseBusAddress></ResponseBusAddress>**

 **<VirtualServiceJid></VirtualServiceJid>**

 **<VirtualServicePassword></VirtualServicePassword>**

 **<ResourceManagerAddress></ResourceManagerAddress>**

 **<SchedulerAddress></SchedulerAddress>**

 **<VnsAddress></VnsAddress>**

 **<EventHandlers>**

 **<ComcastNdvrRequest>ComcastNdvrRequest</ComcastNdvrRequest>**

 **<ComcastNdvrSelect>ComcastNdvrSelect</ComcastNdvrSelect>**

 **<ComcastNdvrConfirm>ComcastNdvrConfirm</ComcastNdvrConfirm>**

**<ComcastNdvrSetLocatorResponse>ComcastNdvrSetLocatorResponse</ComcastNdvrSet LocatorResponse>**

**<ComcastNdvrSetStatusResponse>ComcastNdvrSetStatusResponse</ComcastNdvrSetSt atusResponse>**

**<ComcastNdvrQueryDevInfoResponse>ComcastNdvrQueryDevInfoResponse</ComcastNdv rQueryDevInfoResponse>**

 **<ComcastNdvrUpdate>ComcastNdvrUpdate</ComcastNdvrUpdate>**

 **<ComcastNdvrDelete>ComcastNdvrDelete</ComcastNdvrDelete>**

 **<ComcastNdvrRelease>ComcastNdvrRelease</ComcastNdvrRelease>**

**<ComcastNdvrReportStatus>ComcastNdvrReportStatus</ComcastNdvrReportStatus>**

 **<ComcastNdvrTimeout></ComcastNdvrTimeout>**

 **</EventHandlers>**

**</WorkflowConfig>**

#### **Settable Parameters**

The following list represents the settable parameters in the file.

- **ResponseBusAddress** Reply to address for RecorderManager events. Should be empty for standalone mode; otherwise, this should be the virtual service name for the Recorder Manager (ie: conductor://com/cisco/srm/recordermanager).
- VirtualServiceJid This is the JID for the instance of recorder manager. This should be empty for the standalone mode.
- VirtualServicePassword This is the password for the instance of recorder manager.
- **ResourceManagerAddress** This is the JID for resource manager.
- **SchedulerAddress** This is the JID for the scheduler protocol adaptor.
- **VnsAddress** This is the JID for the VNS protocol adaptor.

#### **VSRM EventStore Workflow**

The configuration file is called EventStore.xml.

Sample file contents follow:

**<WorkflowConfig>**

 **<EventHandlers>**

 **<SessionCreate>SsrKeys</SessionCreate>**

 **</EventHandlers>**

**</WorkflowConfig>**

## <span id="page-20-1"></span><span id="page-20-0"></span>**Define Settable Parameters**

Event Handlers are handlers for EventStore messages. All messages that need to be stored in session records must to be defined here.

- To define a message for storage, add it as an XML element with no value under EventHandlers.
- To define a message to be handled by a workflow, add it as an XML element under EventHandlers with the value set to the Workflow name.

# <span id="page-21-1"></span><span id="page-21-0"></span>**Configure the DNS**

Either make sure that the service XMPP domain (such as, **svc.sdvlab.cisco.com**) is resolvable via DNS, or add an entry in the /etc/hosts file on the VSRM.

## <span id="page-22-1"></span><span id="page-22-0"></span>**Configure the VSRM**

**1** Navigate to the service that you are going to virtualize.

**Example: Platform.SessionStatweMgr.Configuration**

- **2** Be sure that the **VirtualServiceJid** field matches the **InstanceJID** from step 8 in Configure the CMC.
- **3** Be sure that the **VirtualServicePassword** field matches the **Password** from step 10 in Configure the CMC.
- **4** Reset the VSRM server.
- **5** To verify that the service virtualization is working correctly, on the CMC, browse to **MessageInfrastructure -> Service Instance Management** and verify that the component shows up as *in service*.

# <span id="page-23-1"></span><span id="page-23-0"></span>**VSRM Management and Operation**

#### **Conductor Management GUI**

To manage the VSRM, access the CMC GUI. Browse to the appropriate page under the **VSRM Management** section, under the **Services** menu.

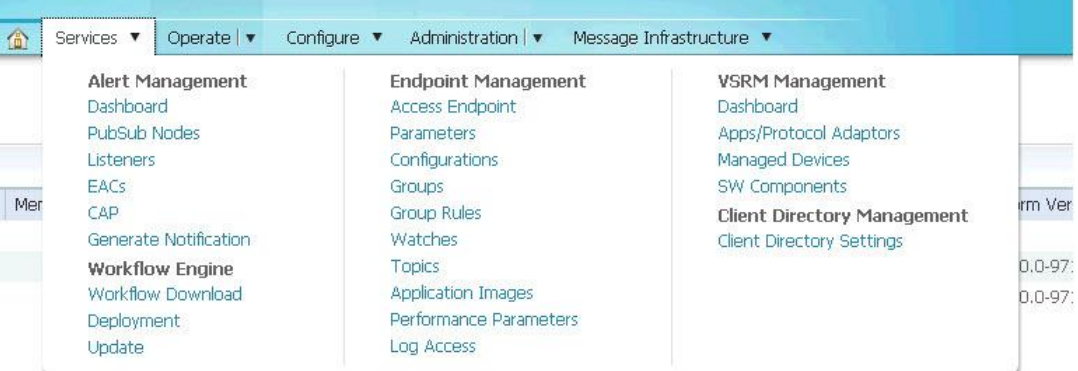

#### **Dashboard**

The Dashboard page provides an overview and status of all VSRMs on the system.

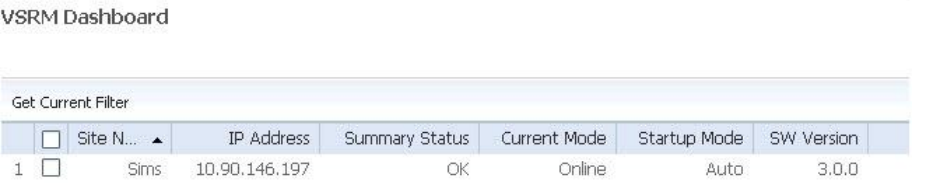

- **Site Name** The name of the VSRM.
- **IP Address** The primary management IP address of the VSRM.
- **Summary Status** The status of the highest level alarm on the system.
- **Current Mode** Current mode of the VSRM. Valid values are **Online** or **Offline**.
- **Startup Mode** Startup mode of the VSRM.
- **SW Version** Current software version running on the VSRM.

#### **Apps/Protocol Adaptors**

This page lists the applications and protocol adaptors running on the VSRM.

Apps/Protocol Adaptors

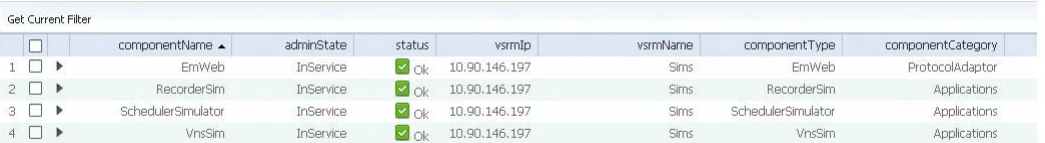

- **componentName** The name of the component.
- **adminState** The administrative state of the application or protocol adaptor. Valid values are **InService** or **OutofService**.
- **status** The status of the alarm on the component.
- **vsrmIp** The IP Address of the VSRM on which the component is running.
- **componentType** The type of the application or protocol adaptor.
- **componentCategory** The category of the application or protocol adaptor.

#### **Managed Devices**

This page lists all the managed devices running on the VSRM platform. Field descriptions are similar to the fields described in the previous section, **Apps/Protocol Adaptors**.

#### **Software Components**

This page lists all the software components running on the VSRM platform. Field descriptions are similar to the fields described in **Apps/Protocol Adaptors**.

# <span id="page-26-0"></span>**3 Chapter 3**

# **Customer Information**

#### **If You Have Questions**

If you have technical questions, call Cisco Services for assistance. Follow the menu options to speak with a service engineer.

Access your company's extranet site to view or order additional technical publications. For accessing instructions, contact the representative who handles your account. Check your extranet site often as the information is updated frequently.

# $\begin{tabular}{c} \bf{a} & \bf{b} & \bf{c} \\ \bf{c} & \bf{d} & \bf{c} \\ \bf{c} & \bf{d} \\ \bf{c} & \bf{d} \\ \bf{e} & \bf{e} \\ \bf{e} & \bf{e} \\ \bf{e} & \bf{e} \\ \bf{e} & \bf{e} \\ \bf{e} & \bf{e} \\ \bf{e} & \bf{e} \\ \bf{e} & \bf{e} \\ \bf{e} & \bf{e} \\ \bf{e} & \bf{e} \\ \bf{e} & \bf{e} \\ \bf{e} & \bf{e} \\ \bf{e} & \bf{e} \\ \bf{e} & \bf$ CISCO.

Cisco Systems, Inc. 5030 Sugarloaf Parkway, Box 465447 Lawrenceville, GA 30042

678 277-1120 800 722-2009 www.cisco.com

This document includes various trademarks of Cisco Systems, Inc. Please see the Notices section of this document for a list of the Cisco Systems, Inc., trademarks used in this document.

Product and service availability are subject to change without notice.

© 2013 Cisco and/or its affiliates. All rights reserved. January 2013 **Part Number OL-26147-01**